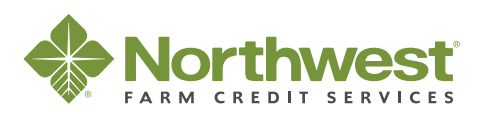

# **Secure Messaging**

## **Secure Messaging through northwestfcs.com**

**Protecting the safety of your personal information is critical. To increase the security of your data Northwest Farm Credit Services has implemented a secure messaging system through northwestfcs.com for your account communications.** 

**This system is available in conjunction with electronic balance sheets accessed through your northwestfcs.com online ID.** 

### **How it Works**

Each time Northwest FCS sends a message in your Secure Messaging inbox, the system will send a notification to your personal email address with a link to northwestfcs.com. You can then log in to access the message. When you reply to the message or create a new one, you can also upload documents. Messages and attachments will go directly to Northwest FCS staff without leaving our secure environment.

If you don't have a northwestfcs.com member account the system notification will prompt you to create one. Once you've created an account, you can use the same login for future messages from Northwest FCS.

**Contact your Northwest FCS relationship manager with questions about this feature.** 

### **Secure Messaging Experience**

*For customers with an existing northwestfcs.com member account.*

**1.** Notification sent to customer's personal email address. Select the hyperlink to click to northwestfcs.com.

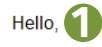

You have received a secure message from John Smith at Northwest Farm Credit Services.

Northwest FCS is now using a new online secure messaging system through our website.

Click here to login to your member account and view your message

**2.** Customer signs into their northwestfcs.com member account.

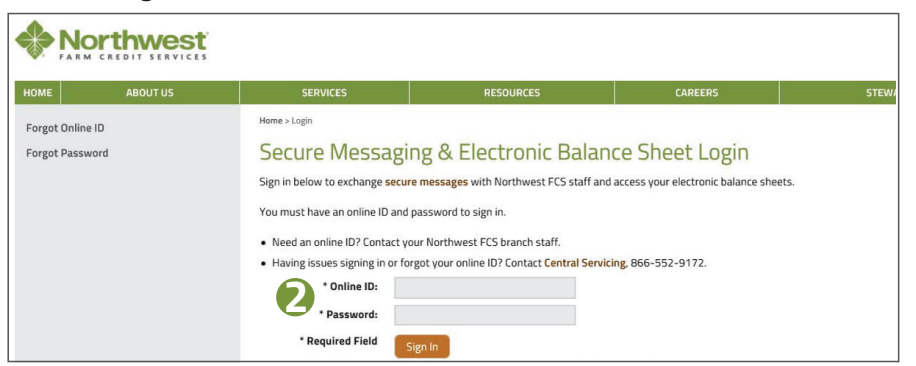

**3.** Upon sign in, customer is redirected to the secure message.

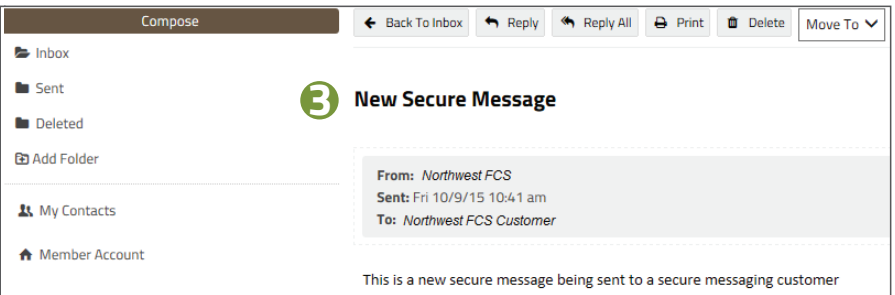

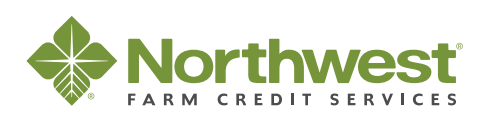

# **Secure Messaging**

### **Secure Messaging Experience**

*For customers without a northwestfcs.com member account.*

**1.** Notification sent to customer's personal email address. Click link to northwestfcs.com secure messaging sign up.

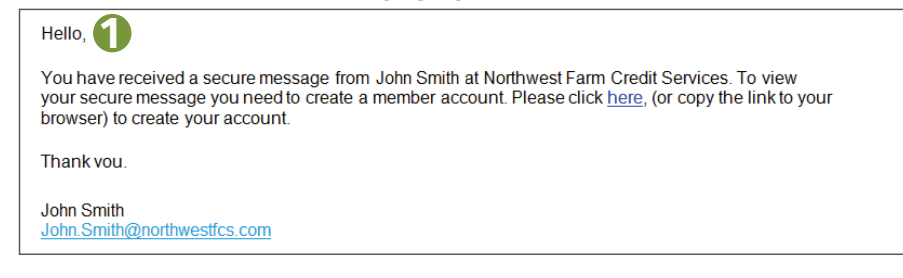

**2.** Customer creates a northwestfcs.com member account.

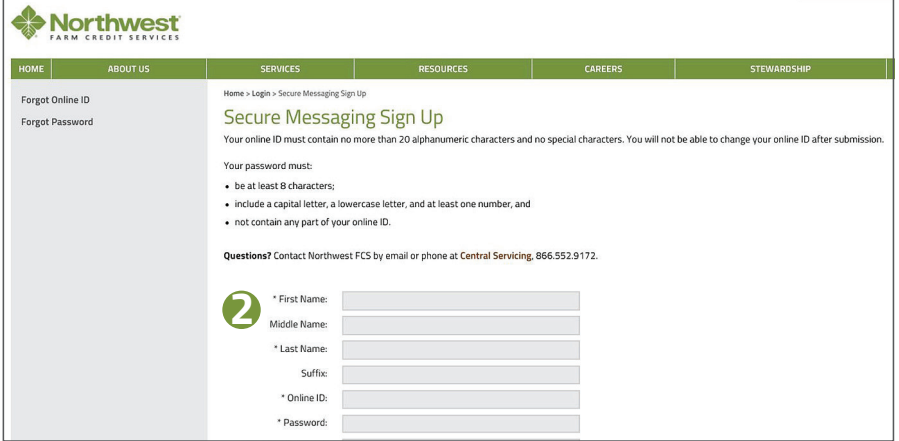

**3.** Upon sign in, customer is redirected to the secure message.

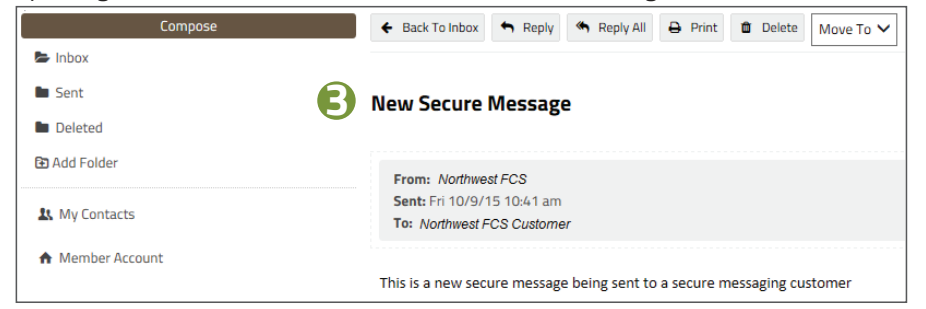

### **Sending a Message**

**1.** Create message from My Inbox.

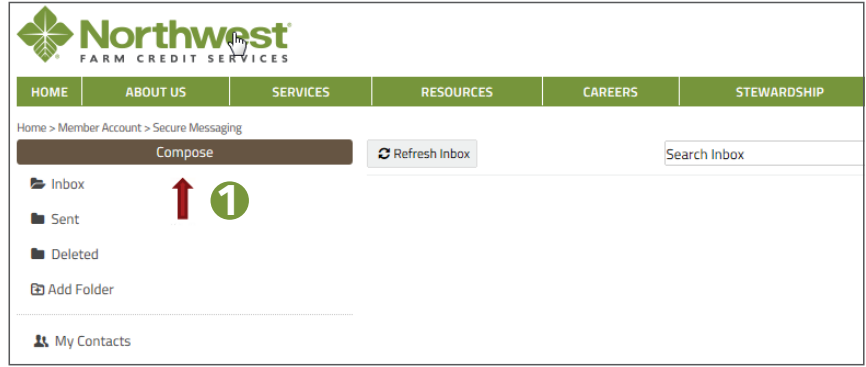

### **2.** Click Compose and start typing,

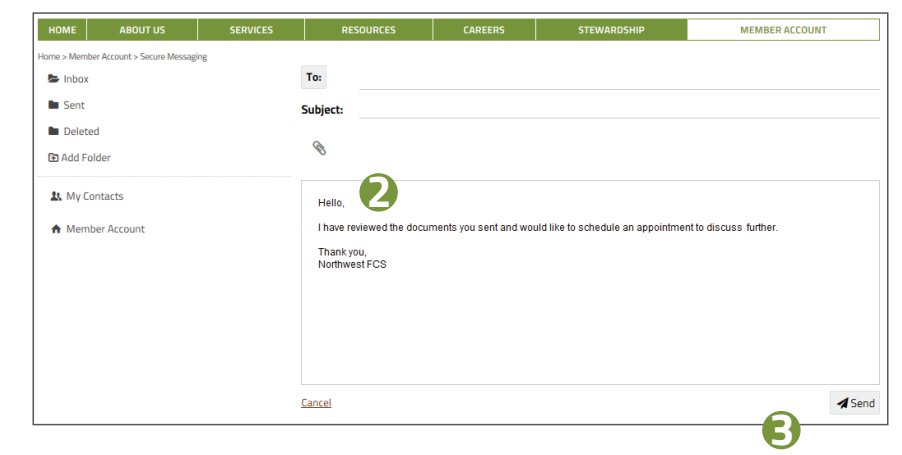

- **3.** Click Send.
- **4.** Northwest FCS staff member receives message in their Outlook Inbox.

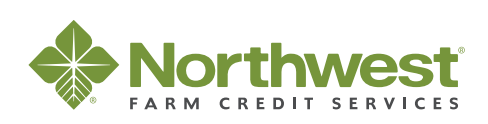

# **Secure Messaging**

#### **Features**

Secure messages may be sent to multiple recipients. *Note: You cannot add another contact that is not included in the original email, unless the contact is already a member or active user of the Secure Messaging system.* 

### Secure messages may include attachments up to 80 MB in size.

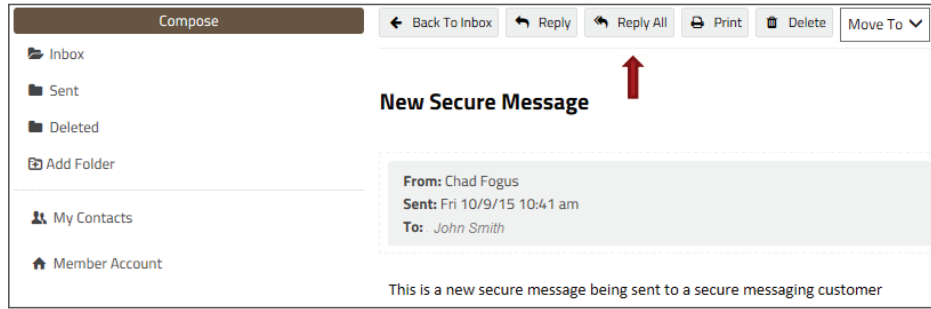

### **Organizing Secure Messages**

Add folders, move messages.

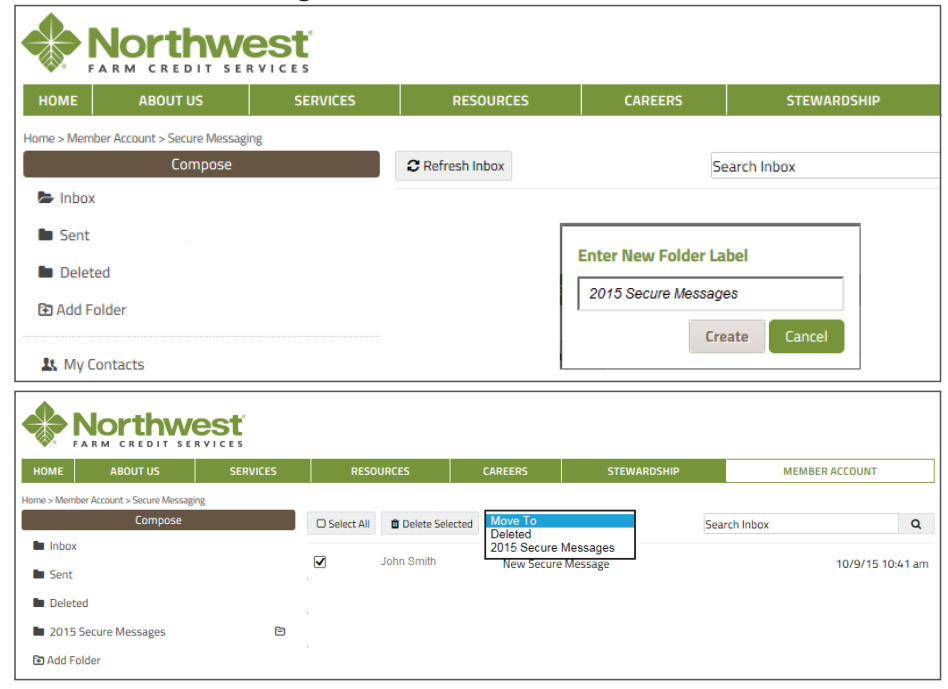

### **Organizing Secure Messages**

#### Delete folders

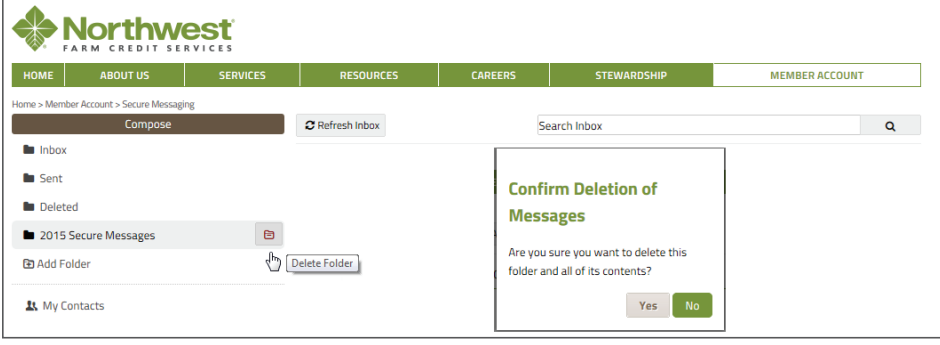

### Organize messages without opening.

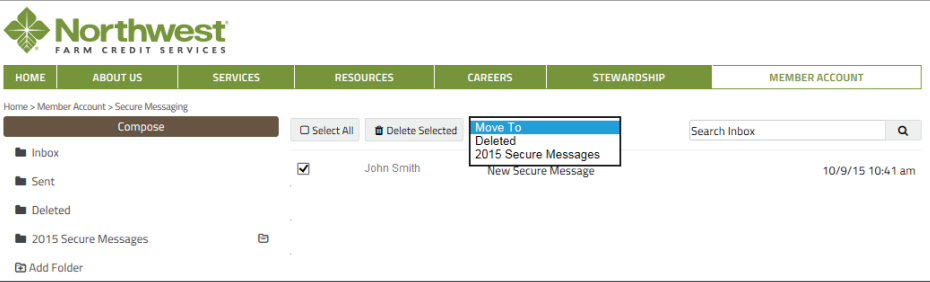

### Organize messages after opening.

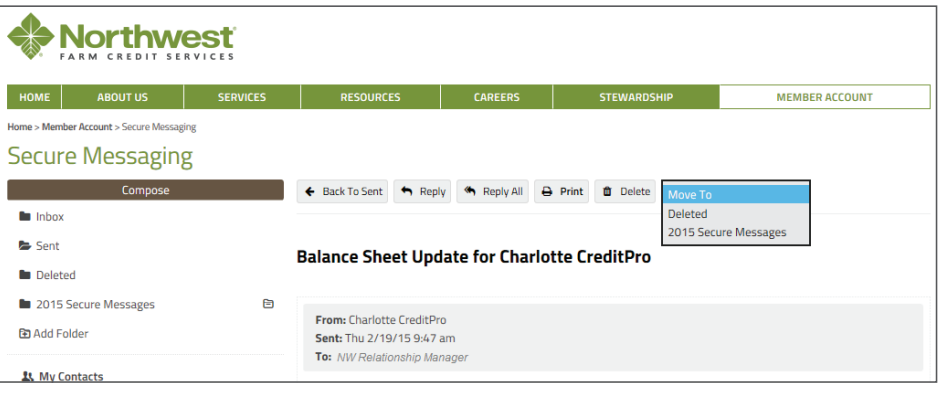